## Manual d'usuari

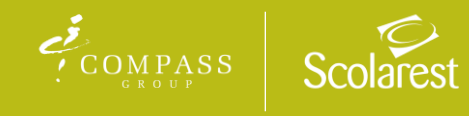

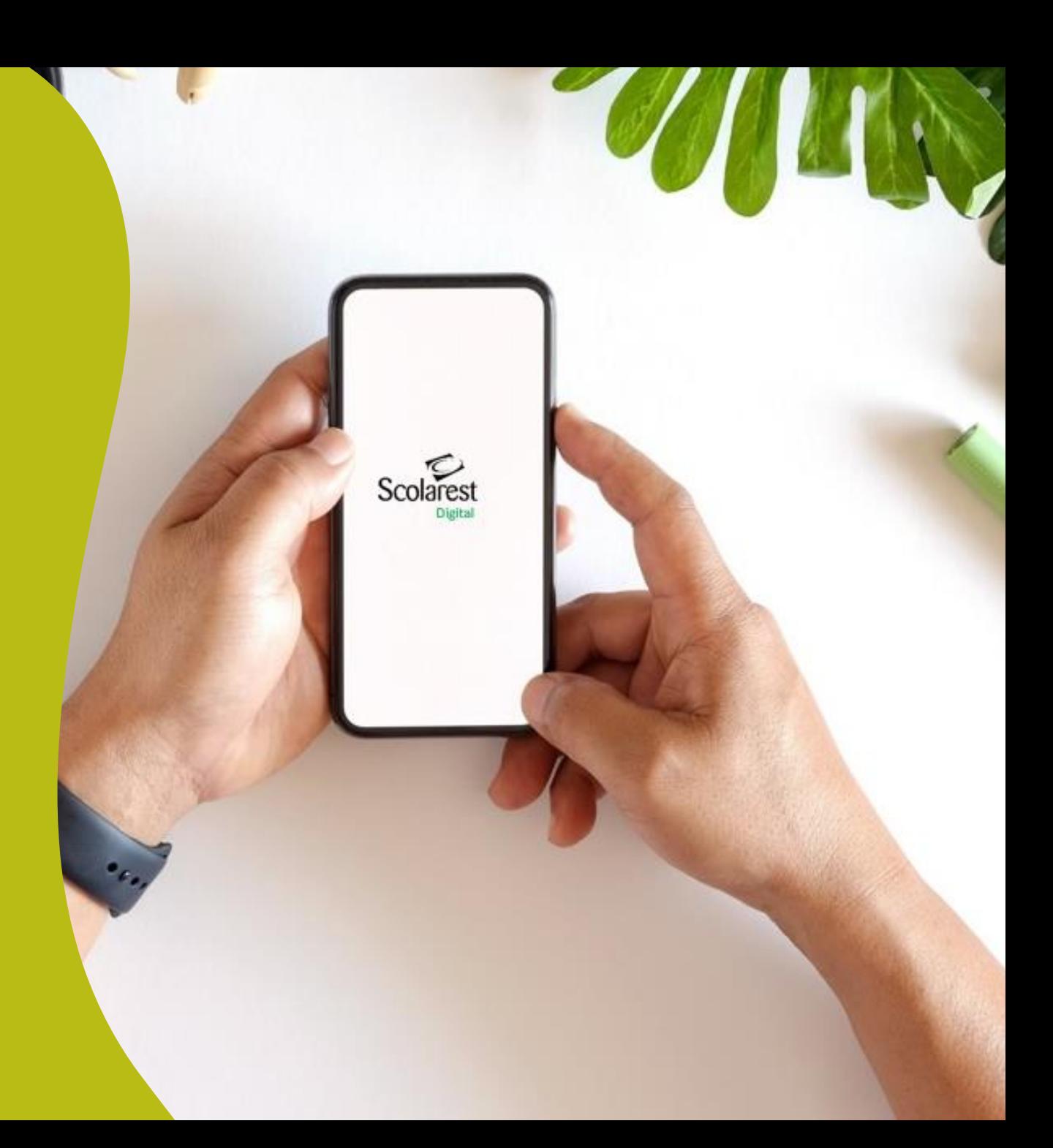

# Índex

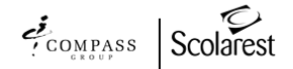

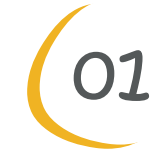

Descàrrega i instal·lació O1 Descàrrega i i<br>Android / Apple

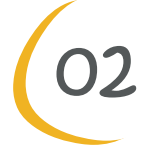

Sol·licitud d'inscripció Registre de dades

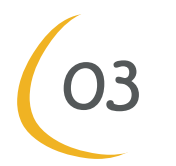

Pantalla d'inici Característiques de l'App

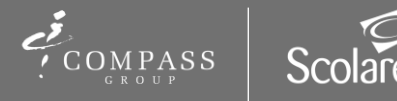

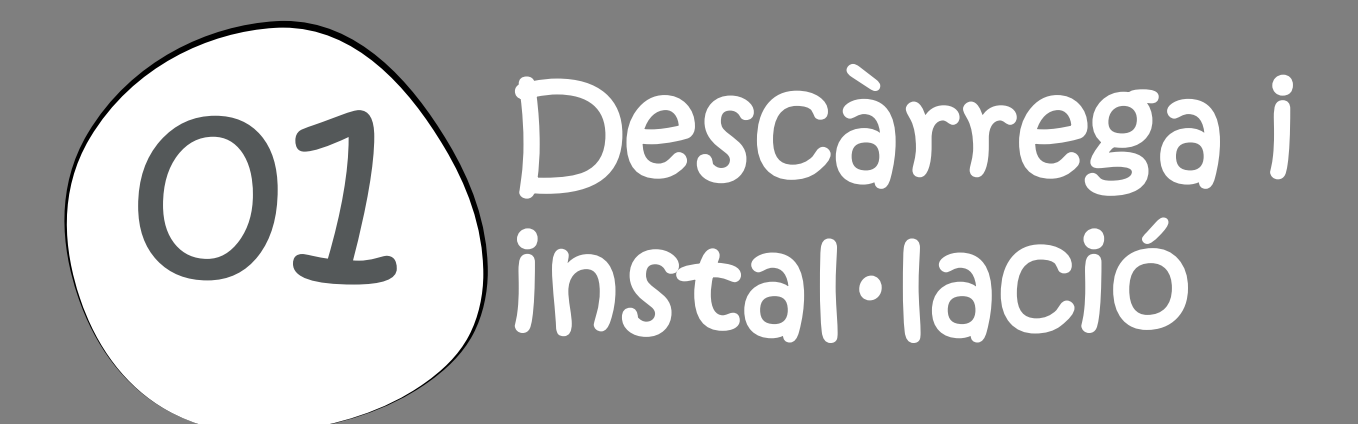

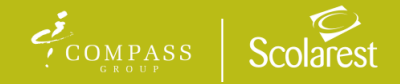

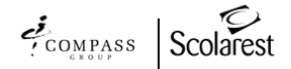

## Descàrrega i instal·lació

#### On estem disponibles?

App Store i Google Play. Als nostres menjadors, pots preguntar al personal de Scolarest si necessites més informació.

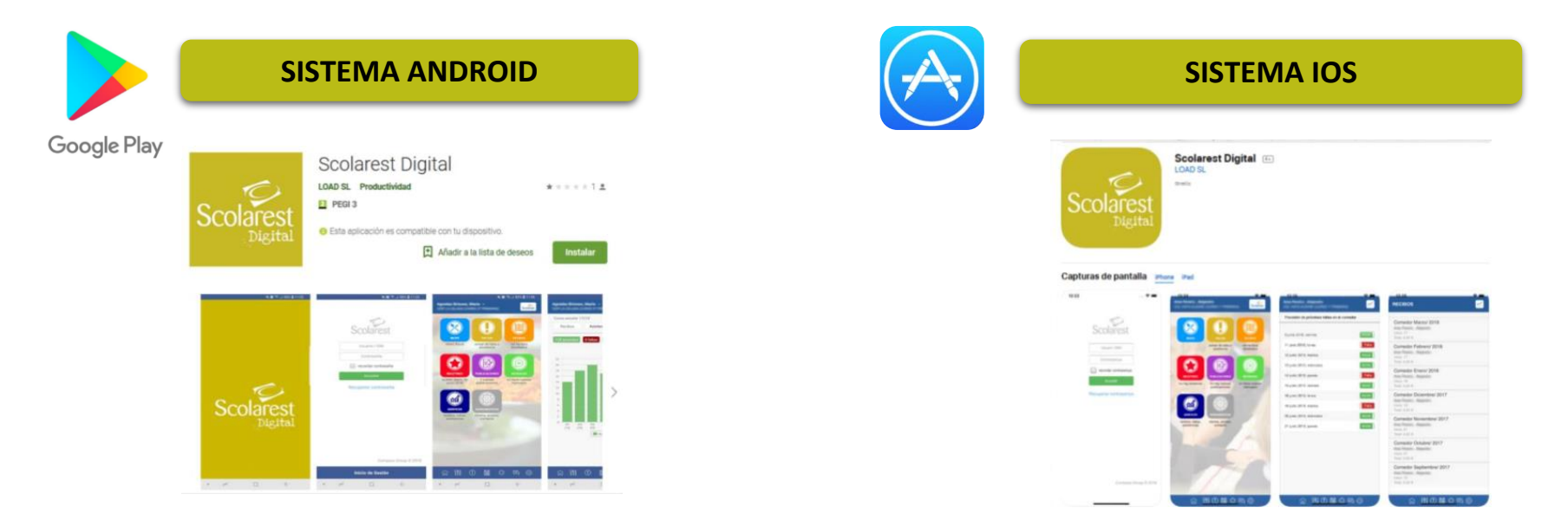

#### Valora la nostra app!

Si t'ha agradat Scolarest Digital o tens algun suggeriment, no dubtis a posar-te en contacte amb el personal de Scolarest o escriure una ressenya.

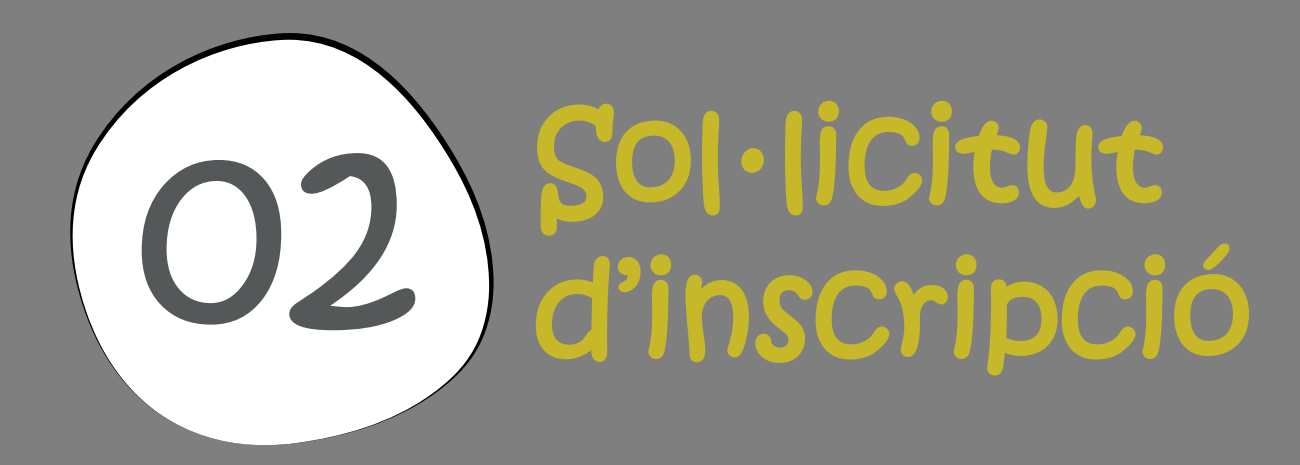

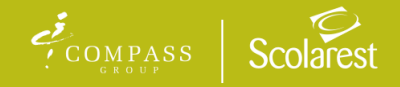

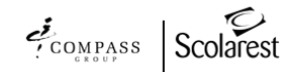

1) Un cop instal·lada l'APP, fes clic a **SOL·LICITUD D'INSCRIPCIÓ**

02

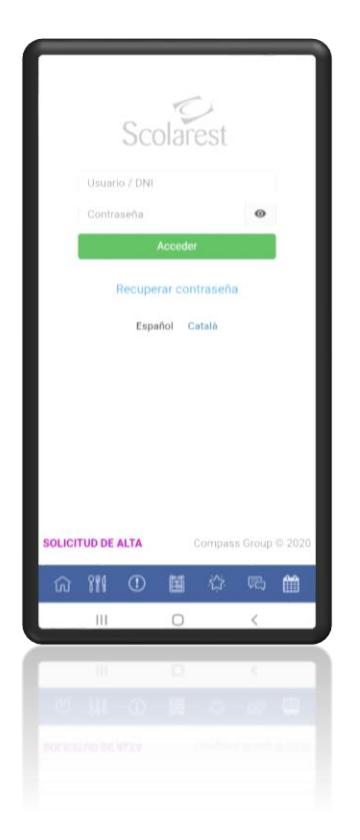

2) Introdueix el centre escolar (cercar per nom a "obtenir el codi del centre") i una adreça de correu electrònic. Confirmar que "no és un robot" i premeu **CONTINUAR**

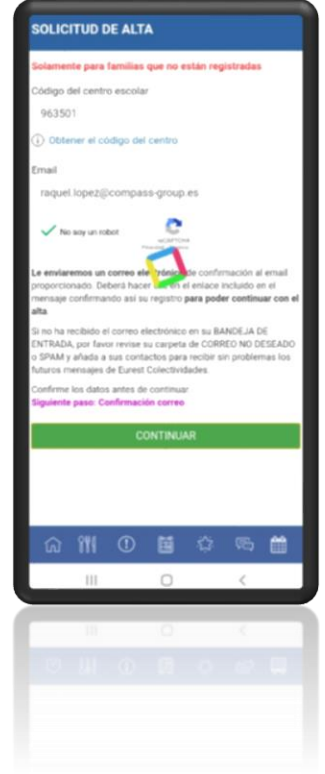

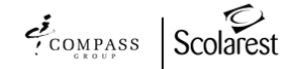

3) L'App enviarà un correu electrònic de confirmació a l'adreça indicada en el pas anterior. Per continuar amb el procés d'alta, cal confirmar-ho mitjançant l'enllaç adjunt.

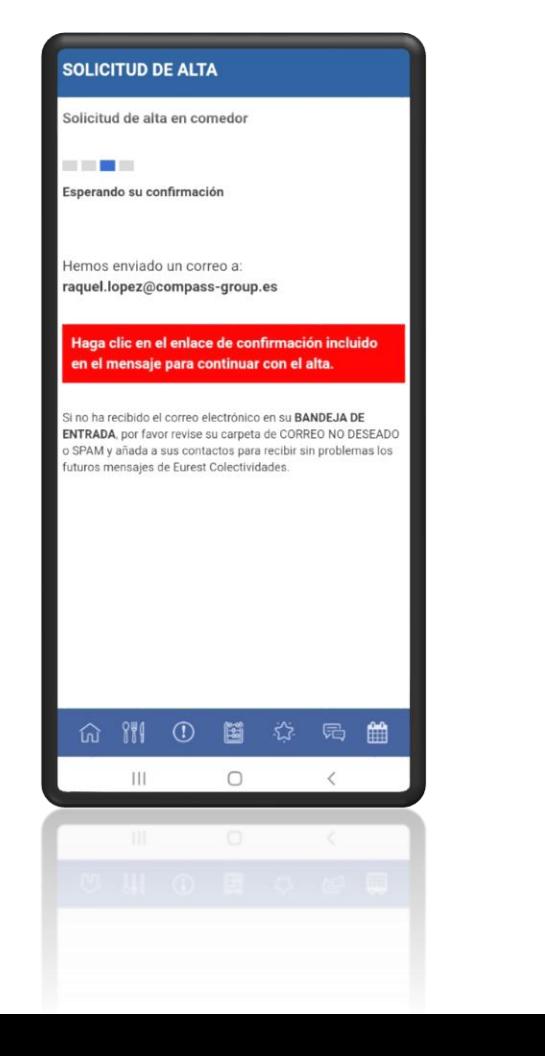

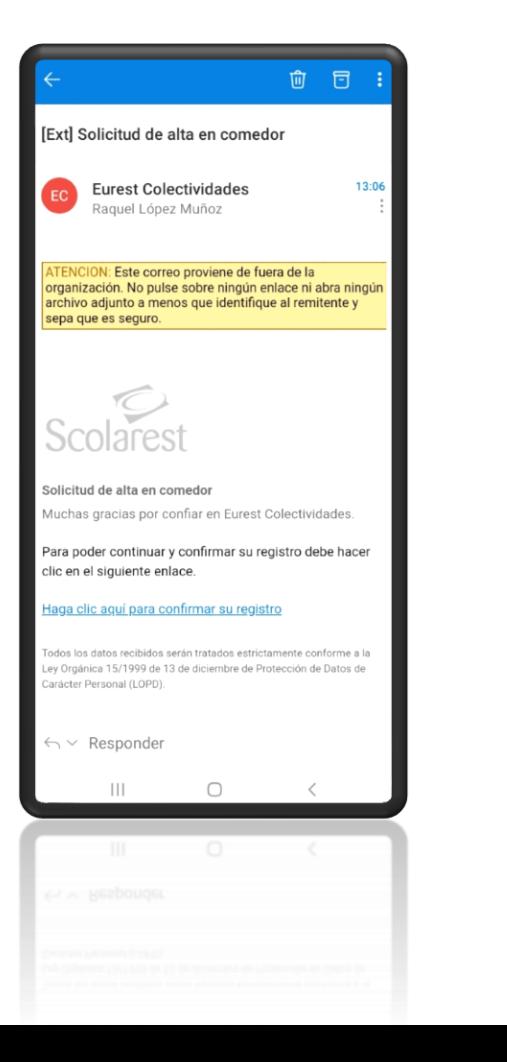

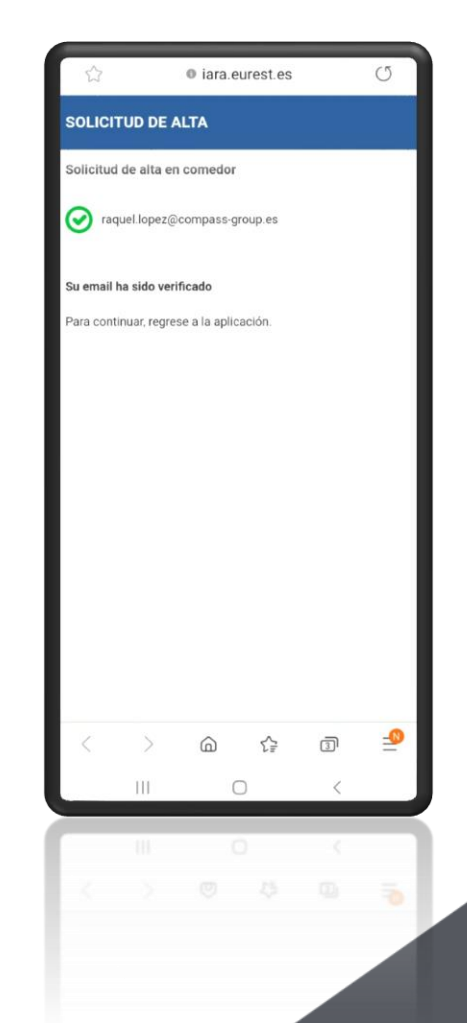

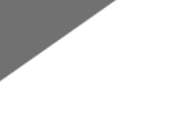

02

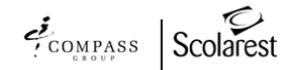

#### Sol·licitud d'inscripció

4) Un cop confirmada l'adreça de correu electrònic, hauràs de fer clic a **+ Alta alumne/a** per a procedir a la inscripció.

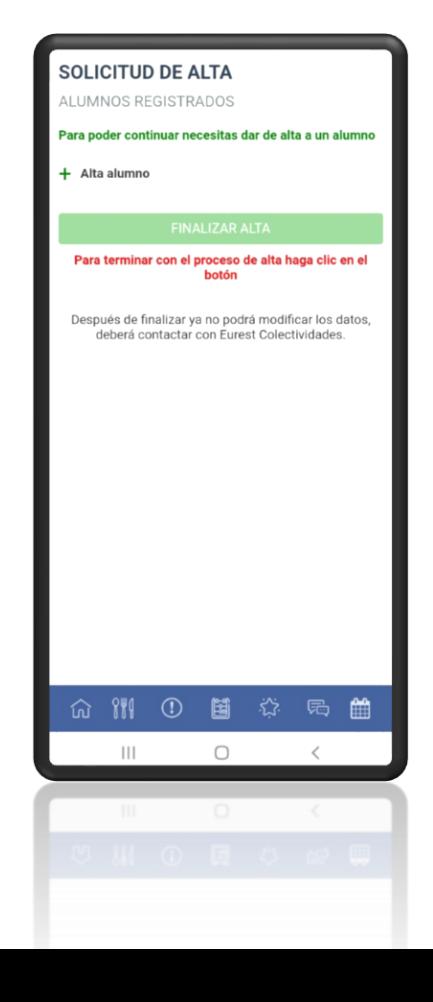

5) Omple les dades sol·licitades: curs, nom, cognoms i adreça i premer **CONTINUAR**

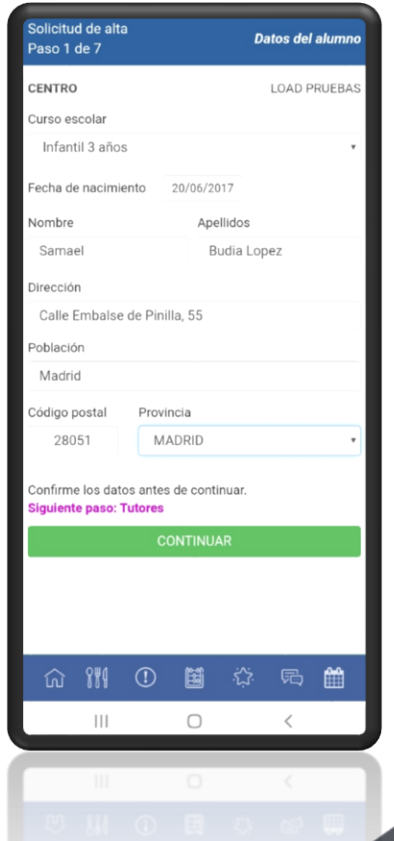

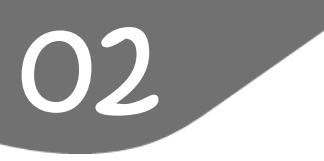

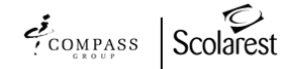

6) Emplena les dades dels tutors legals (existeix l'opció de registrar-ne només un o dos). Premer **CONTINUAR.**

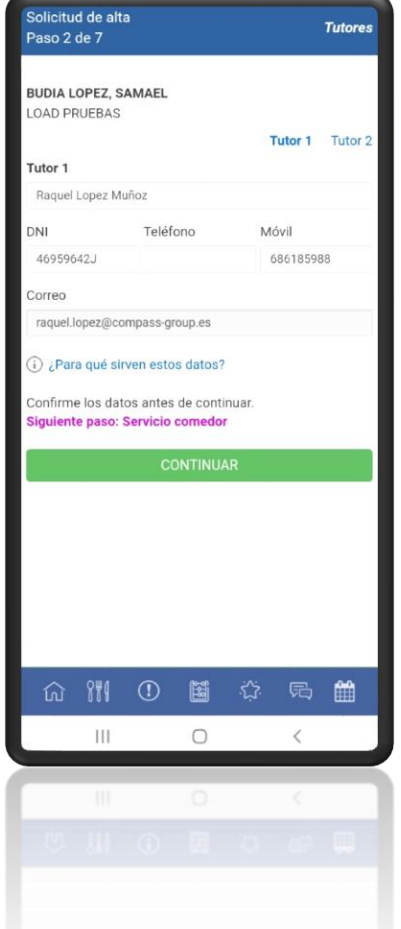

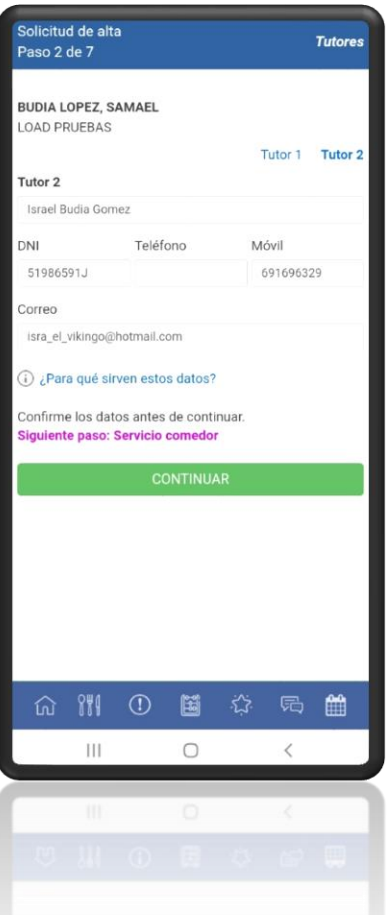

**9**

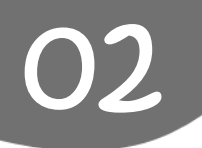

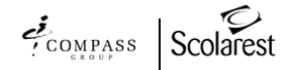

7) Selecciona servei de menjador i indica els dies d'ús del mateix i premi **CONTINUAR**

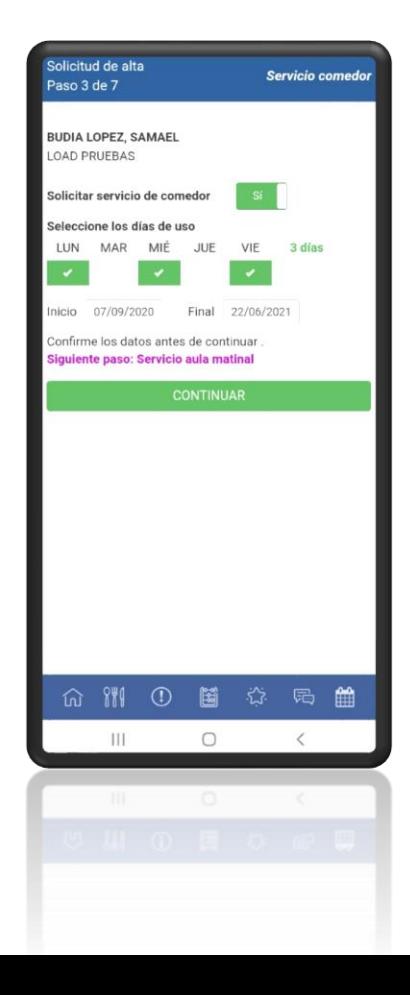

8) Selecciona serveis addicionals al menjador, si ho desitja, i premi **CONTINUAR.**

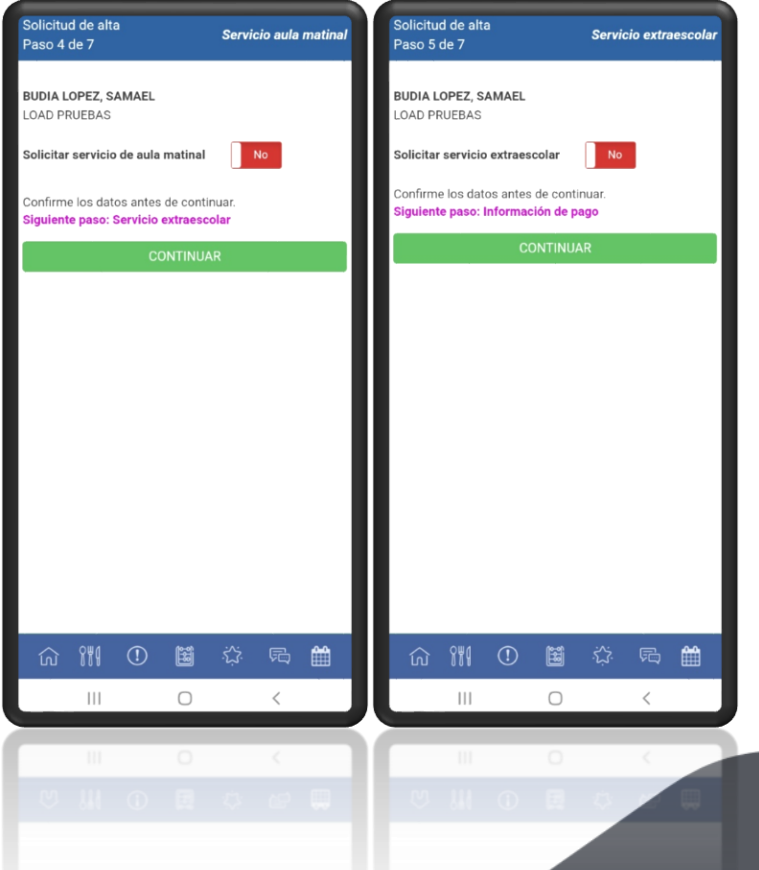

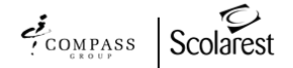

9) Indica la teva opció de pagament preferida i prem **CONTINUAR.**

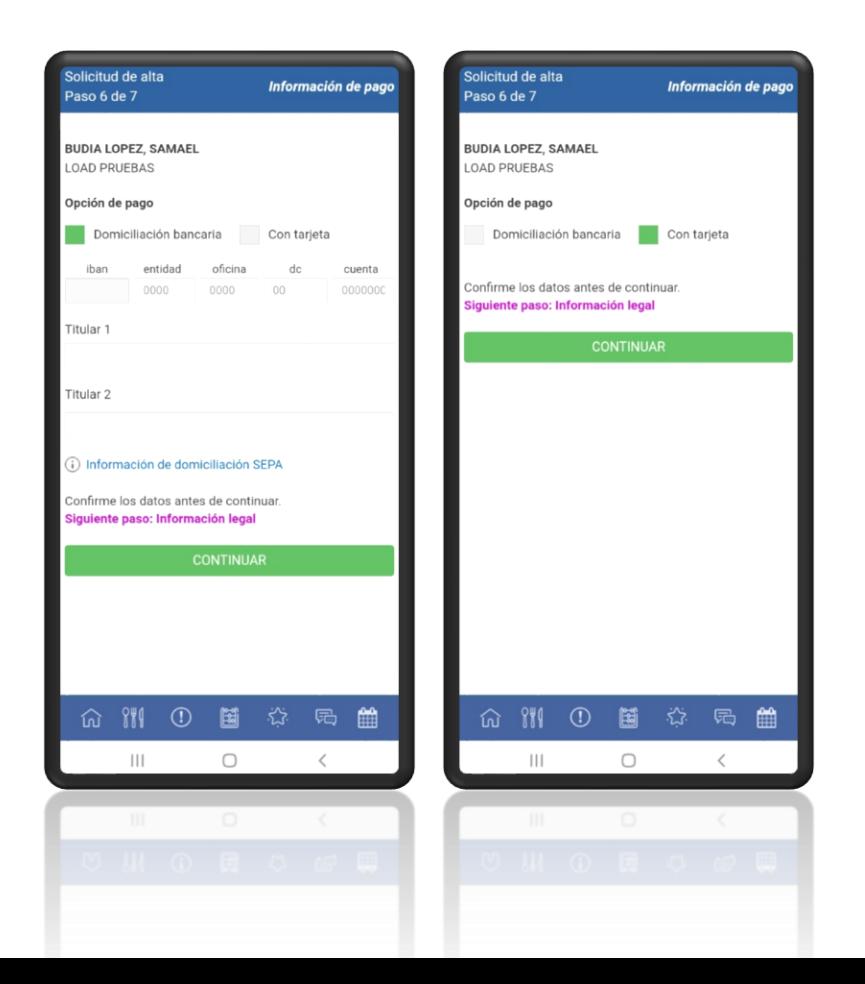

10) Autoritza i accepta l'apartat d'Informació Legal i prem **CONTINUAR** i **FINALITZAR ALTA** a la pantalla següent.

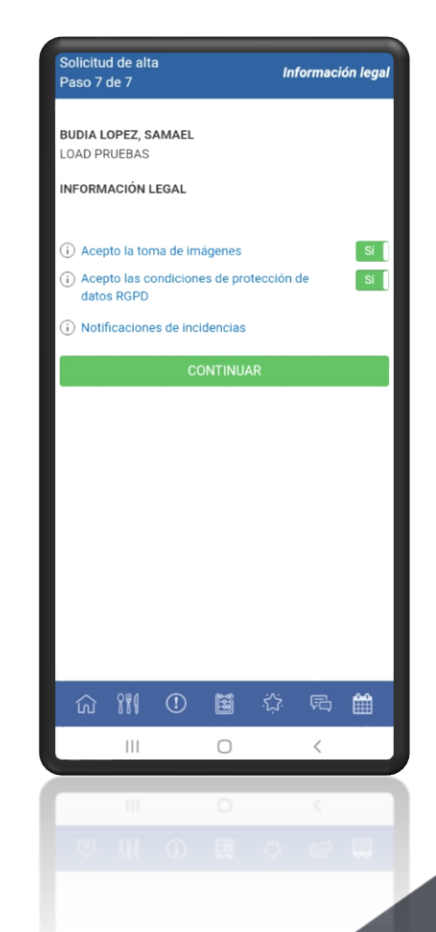

**11**

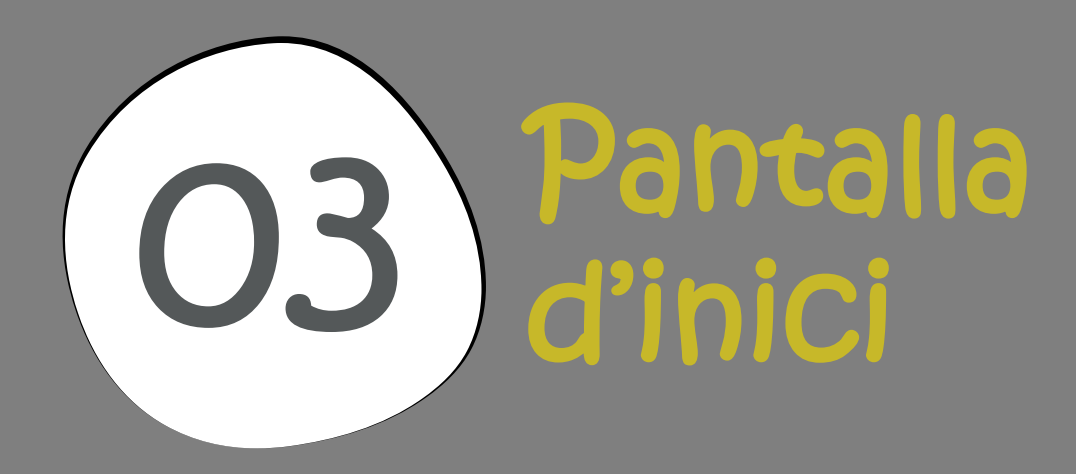

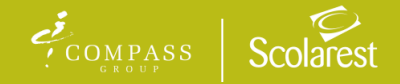

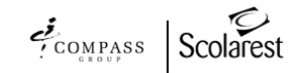

## Pantalla d'inici

03

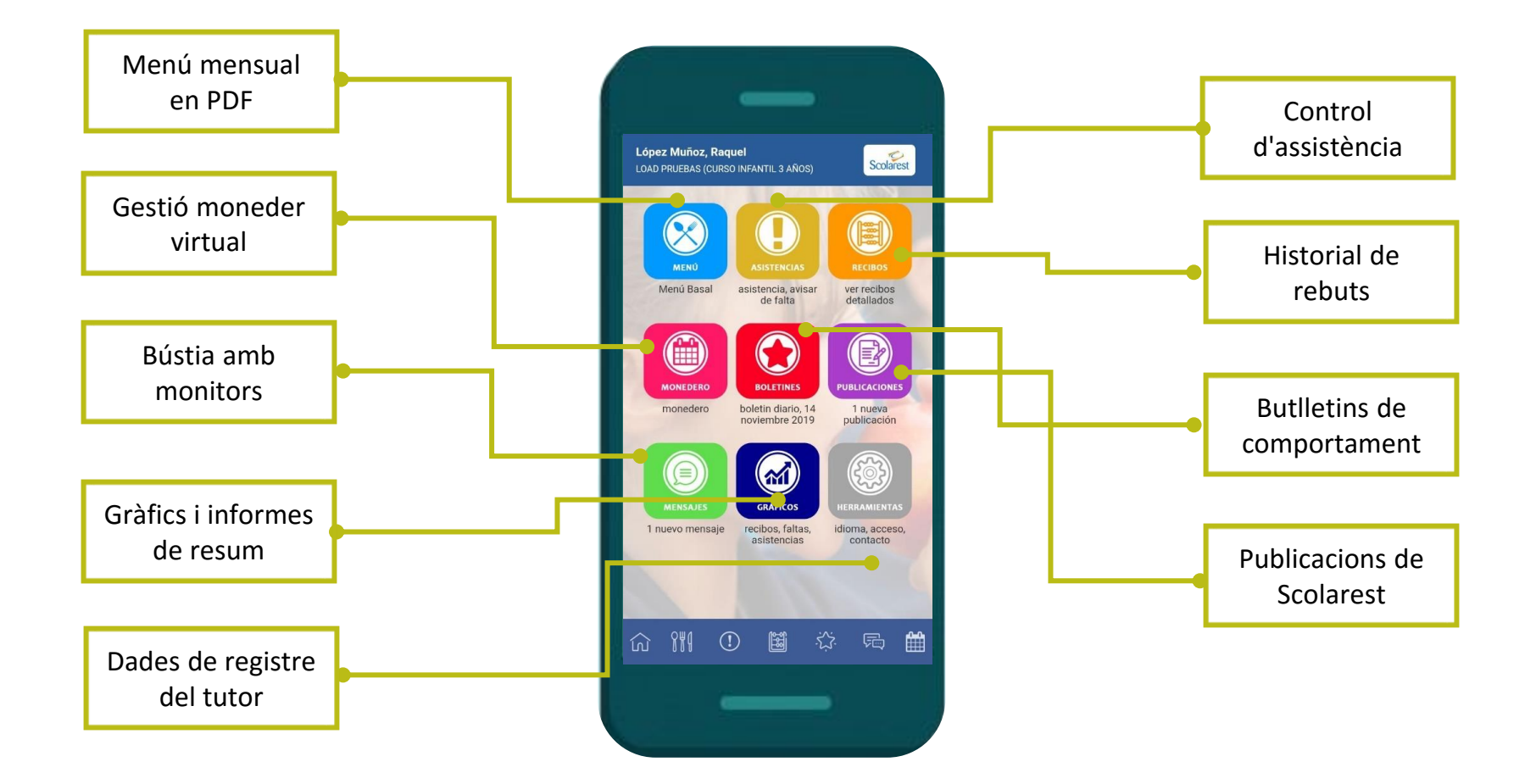

\*Només veuràs les funcionalitats que s'han configurat per al teu centre.

**basal.**

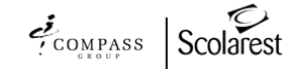

#### Pantalla d'inici - menú

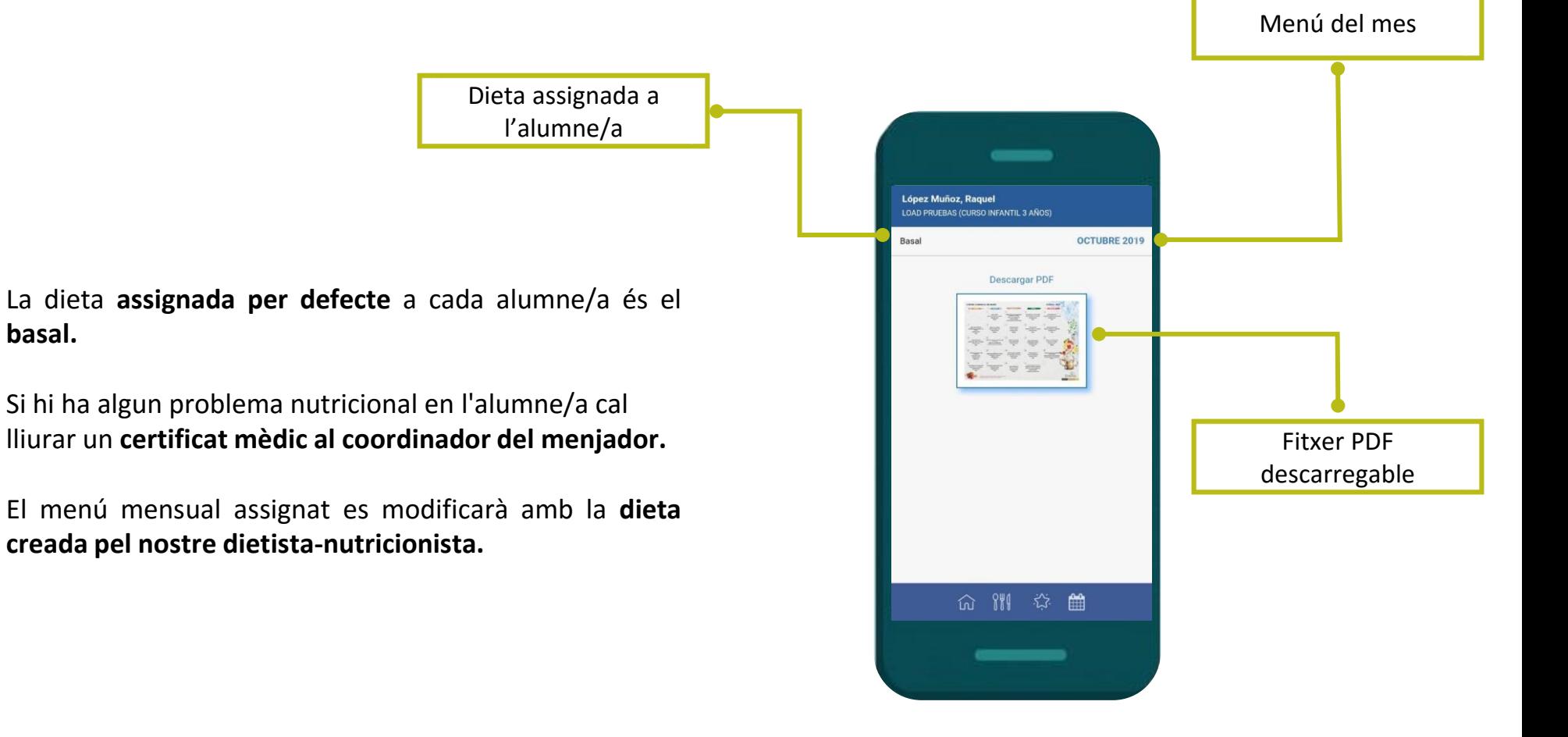

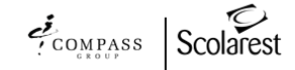

### Pantalla d'inici - assistències

Mes en curs

Accés ràpid a les estadístiques

#### **TIPUS D'ASSISTÈNCIA**

**Pendent:** encara no s'ha actualitzat l'ús del menjador per part del responsable de l'App al centre**.**

**Assistit:** l'alumne va acudir al menjador i el responsable el va inscriure a l'App.

**Falta:** l'alumne/a estava programat per assistir i es va perdre el menjador aquell dia.

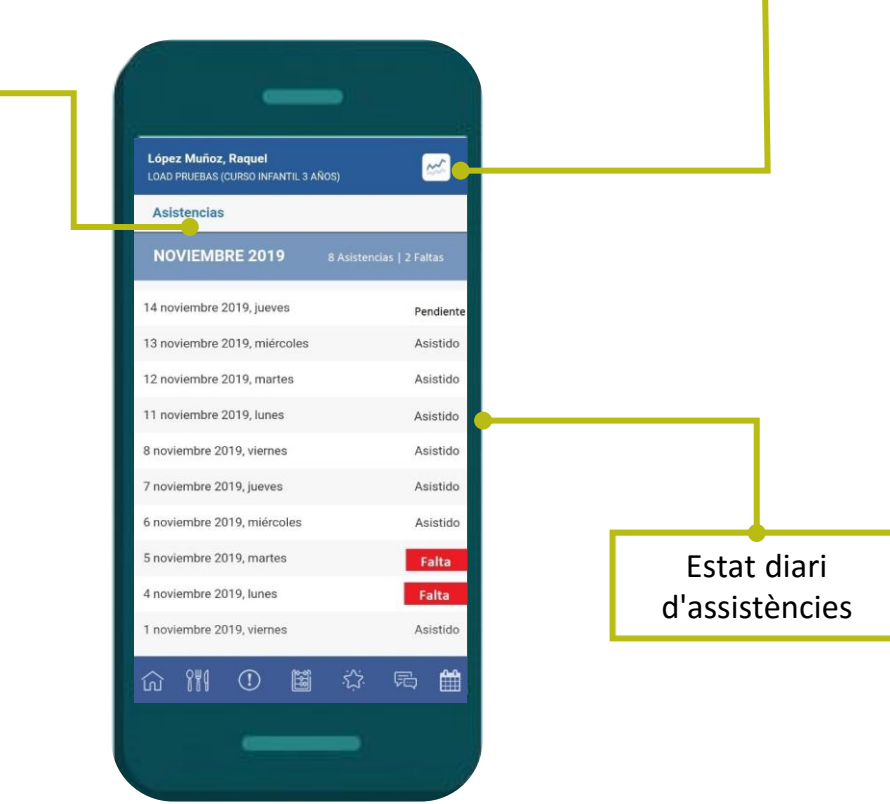

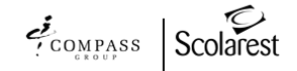

#### Pantalla d'inici - rebuts

En aquest apartat apareix el resum històric dels rebuts que es generen per l'ús del servei, indicant els usos (dies atesos) i l'import corresponent.

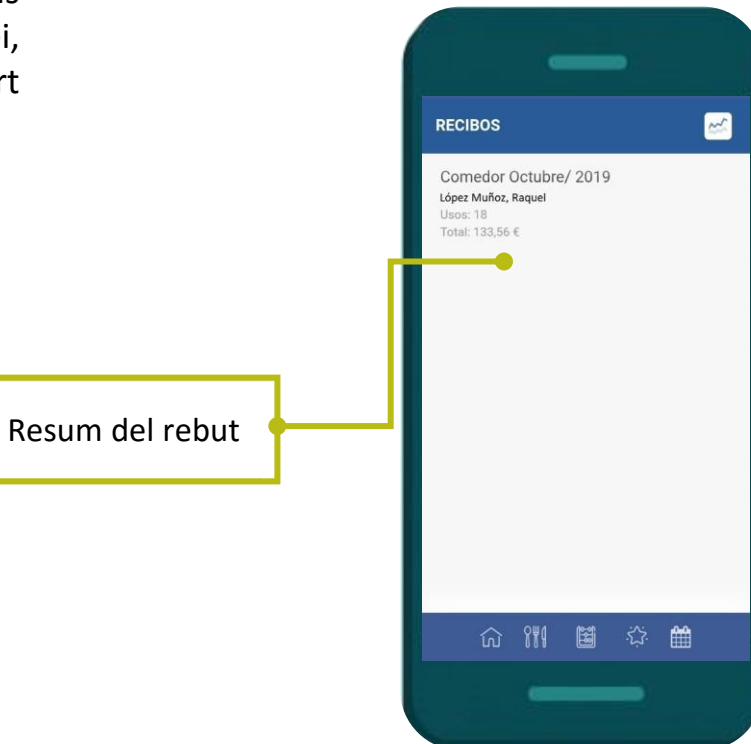

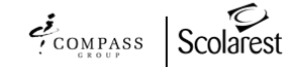

#### Pantalla d'inici - moneder

Aquesta opció només està disponible a les escoles que tenen pagament anticipat dels tickets.

En aquest apartat es poden reservar els dies previstos d'assistència, consultar el saldo disponible i els seus moviments.

Els dies que es reserven es poden modificar a posterior, en funció de les franges horàries establertes.

*Consulta les condicions del teu menjador.*

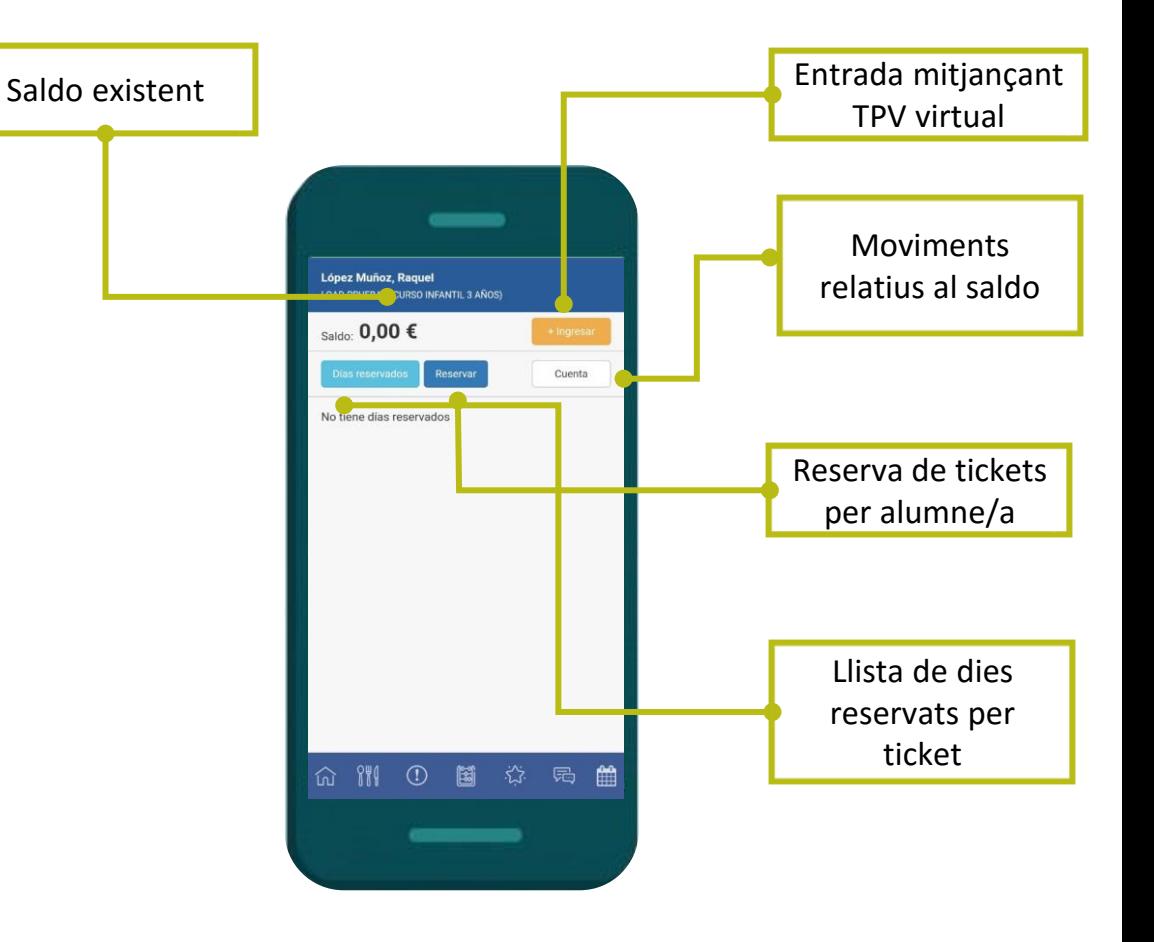

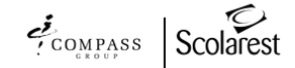

#### Pantalla d'inici - butlletins

Filtro i N.º de valoració

Aquesta secció mostra els hàbits de comportament que l'escola i Scolarest consideren més importants.

Els pares podran revisar el comportament dels seus fills al menjador.

Aquests hàbits es poden dividir en diferents àmbits: hàbits alimentaris, hàbits socials, activitats (pati i interior).

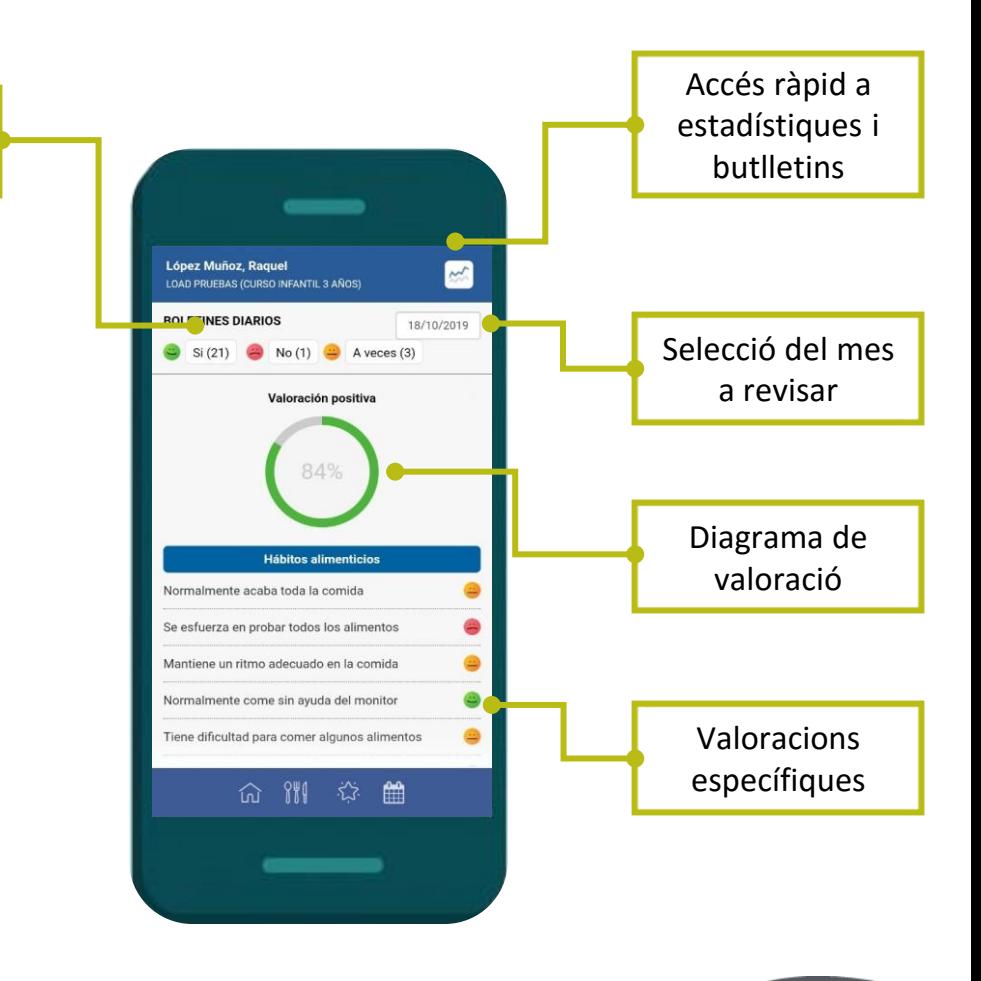

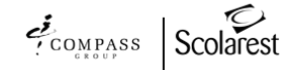

#### Pantalla d'inici - publicacions

Les publicacions no llegides estan marcades en negreta a la llista inicial.

Cada publicació pertany a una notícia d' Scolarest o a una notícia sobre el centre escolar.

Les publicacions contenen informació general rellevant per a les famílies , la informació privada dels alumnes no es publicarà en aquest apartat.

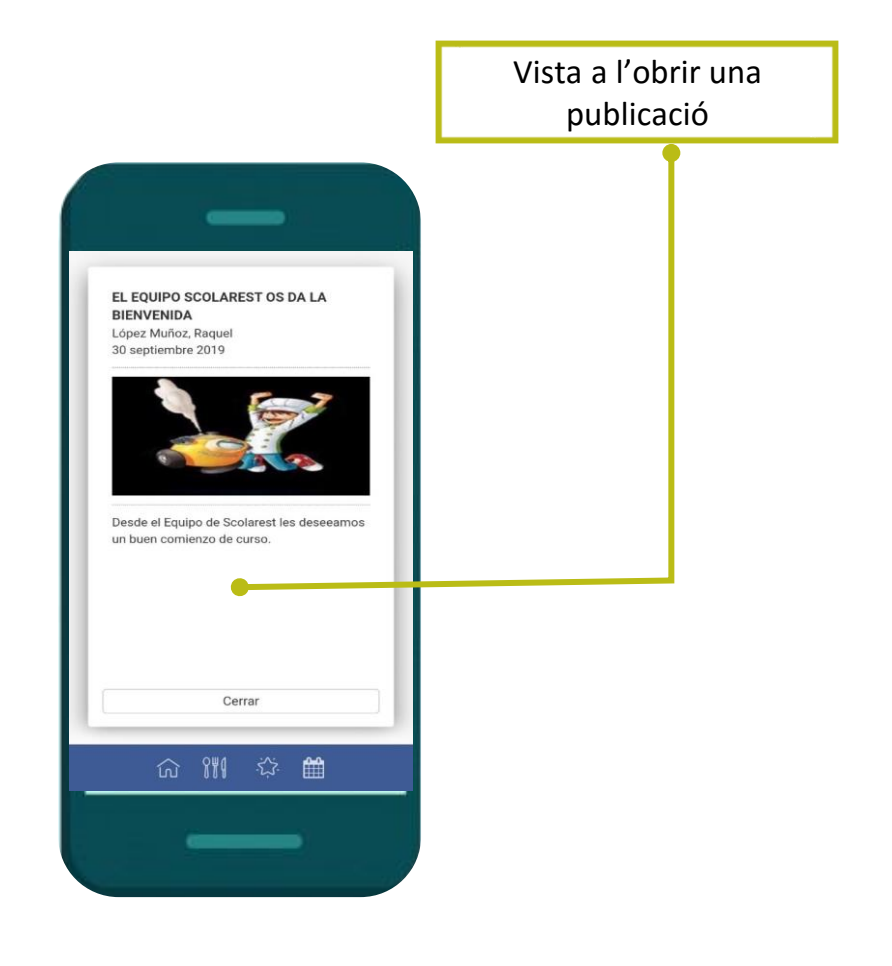

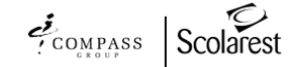

#### Pantalla d'inici - missatges

Aquesta àrea de comunicació connecta a les famílies amb l'equip d' Scolarest: responsable del servei de menjador, equip de suport de l'APP o departament de facturació.

El cap del servei de menjador pot informar de la situació d'un alumne/a a través de l'APP, o viceversa. També pot ser el tutor qui vulgui comunicar alguna cosa a Scolarest.

Els missatges no llegits estan marcats en negreta, com és el cas de la secció de publicacions.

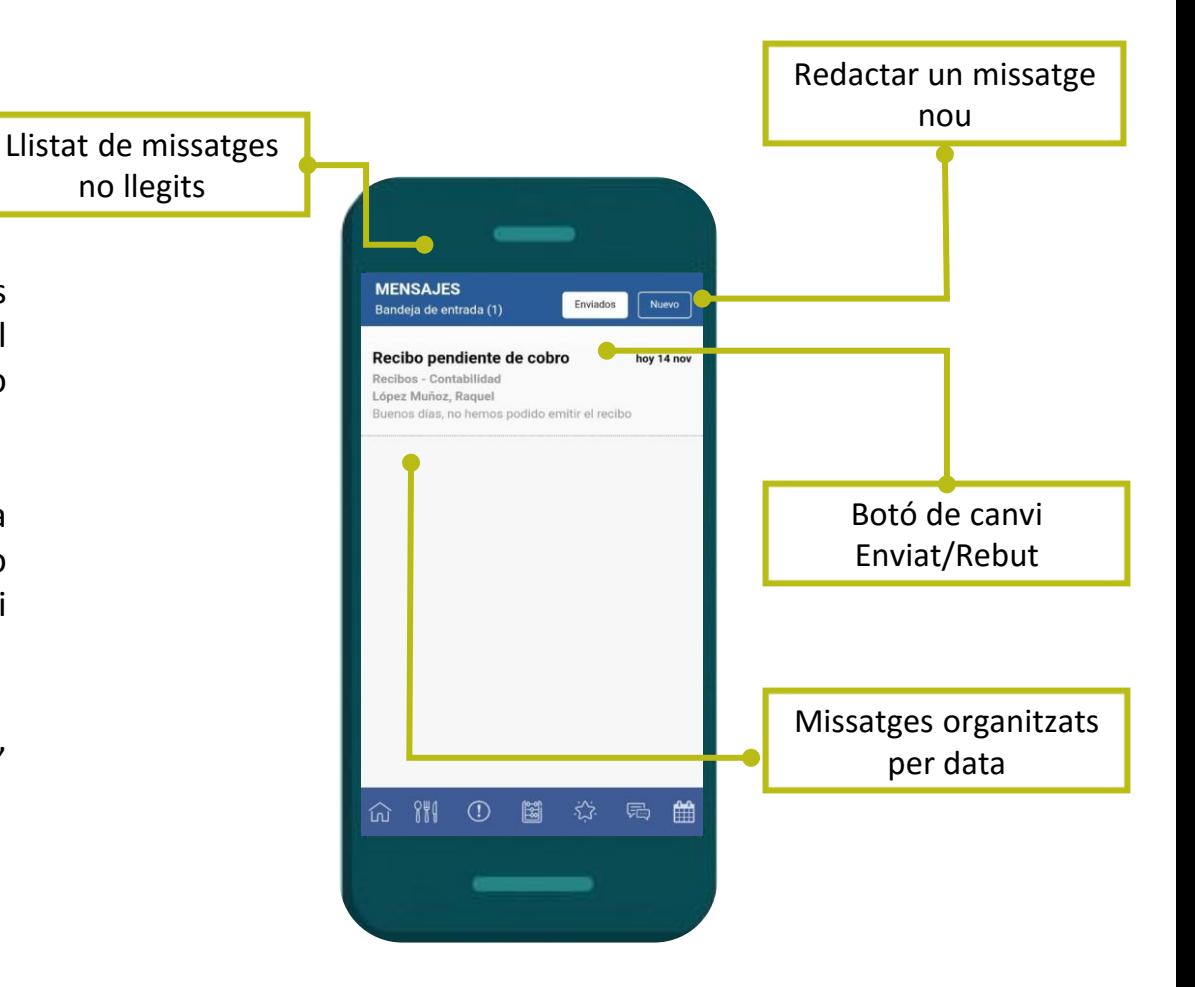

03

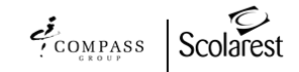

#### Pantalla d'inici - gràfics

Aquest apartat representa l'evolució de les valoracions per mes.

Les famílies poden filtrar a través de diferents camps, la qual cosa els permetrà entendre millor la situació al menjador del seu fill/a en funció d'una cronologia.

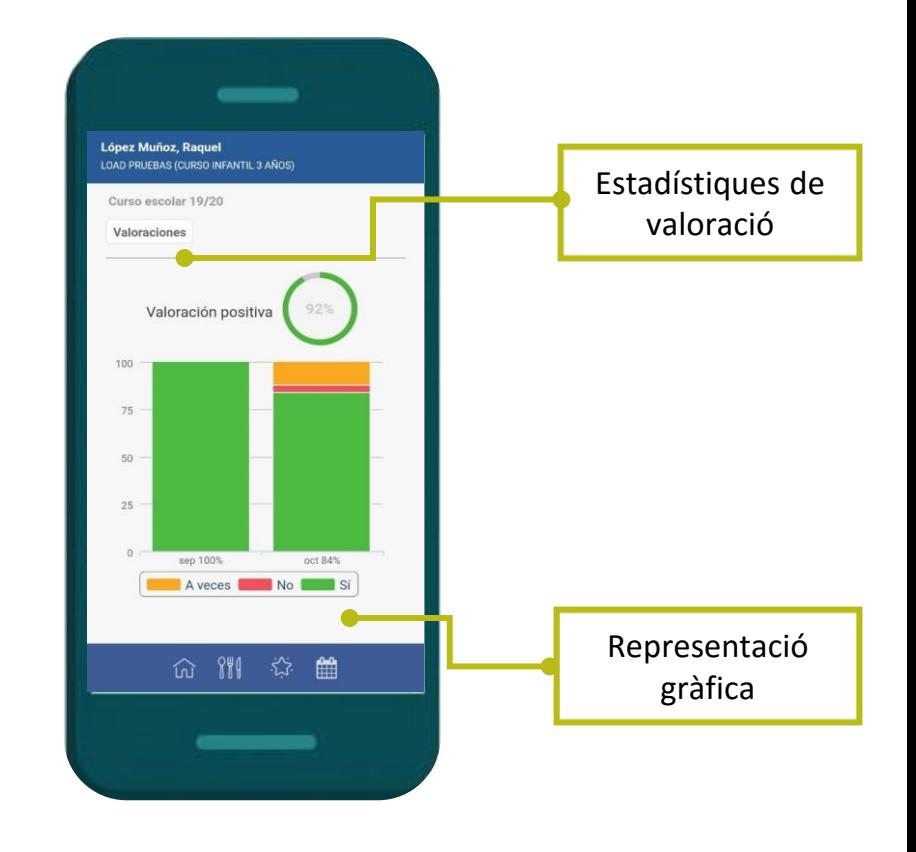

03

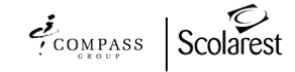

#### Pantalla d'inici - eines

En aquesta secció podem modificar les dades del tutor o alumne registrat, així com seleccionar l'idioma de l'App, restablir la contrasenya o tancar la sessió.

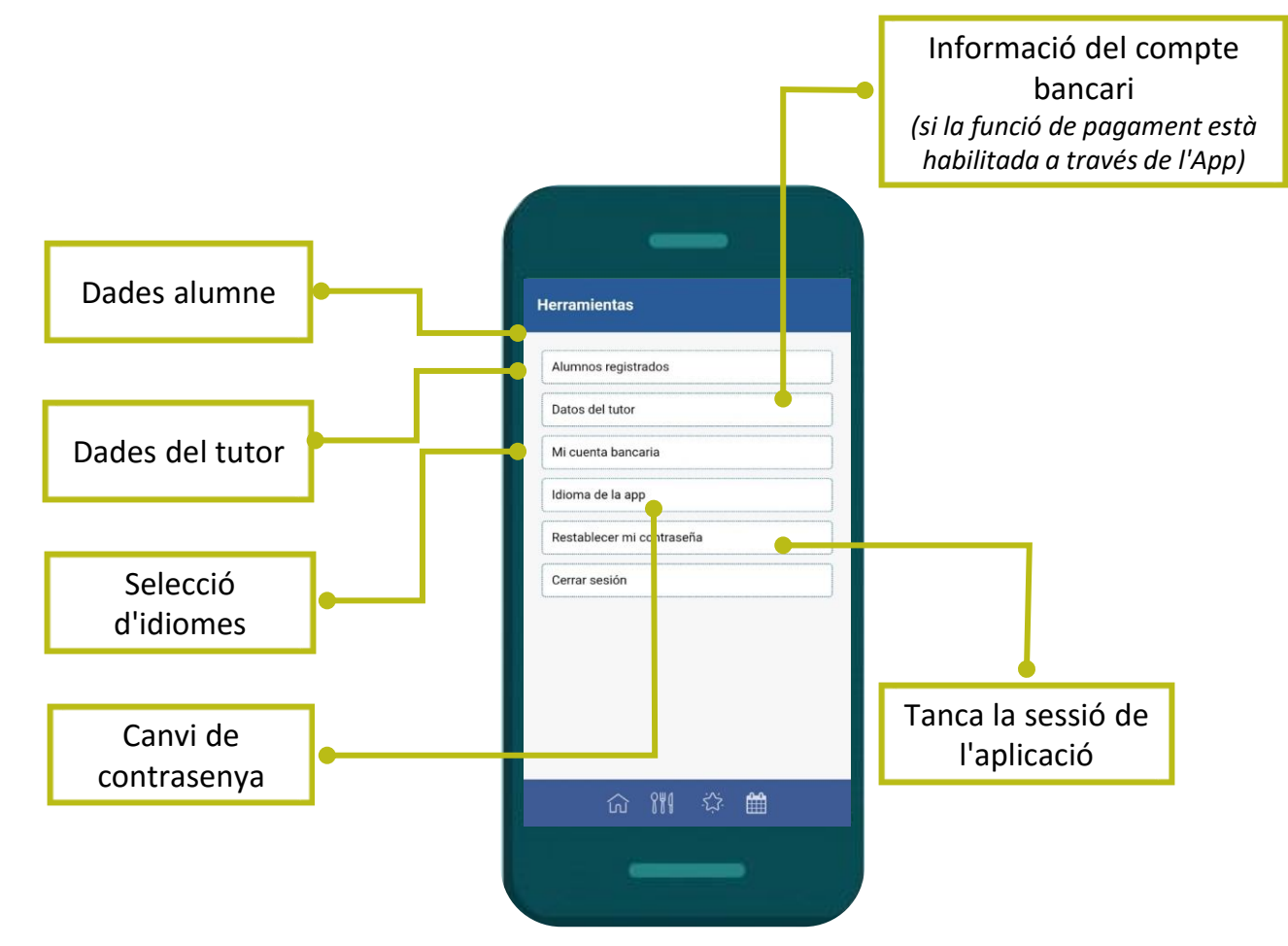